TO:EPSON 愛用者

FROM:EPSON 客服中心

主題敘述:原廠連續供墨系統 EPSON L200 如何重置墨水

步驟 1、進入電腦「控制台」的「裝置和印表機」,選擇 EPSON L200 點滑鼠右鍵。

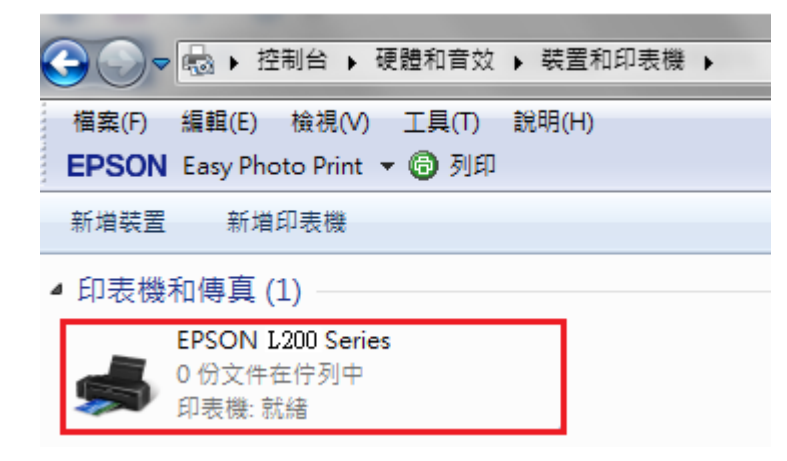

步驟 2、選擇「列印喜好設定」。

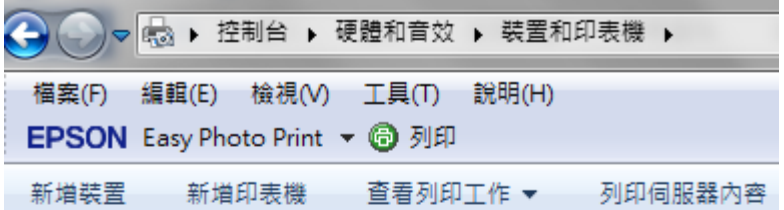

▲ 印表機和傳真 (1)

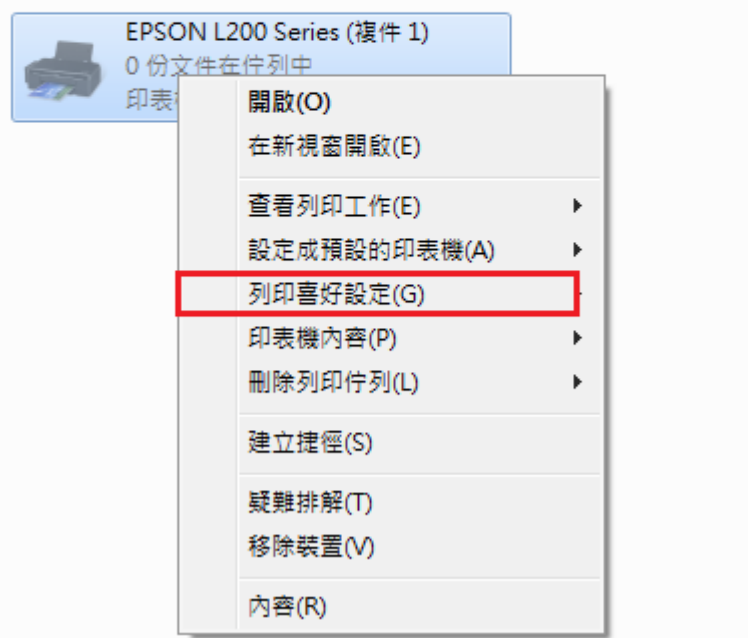

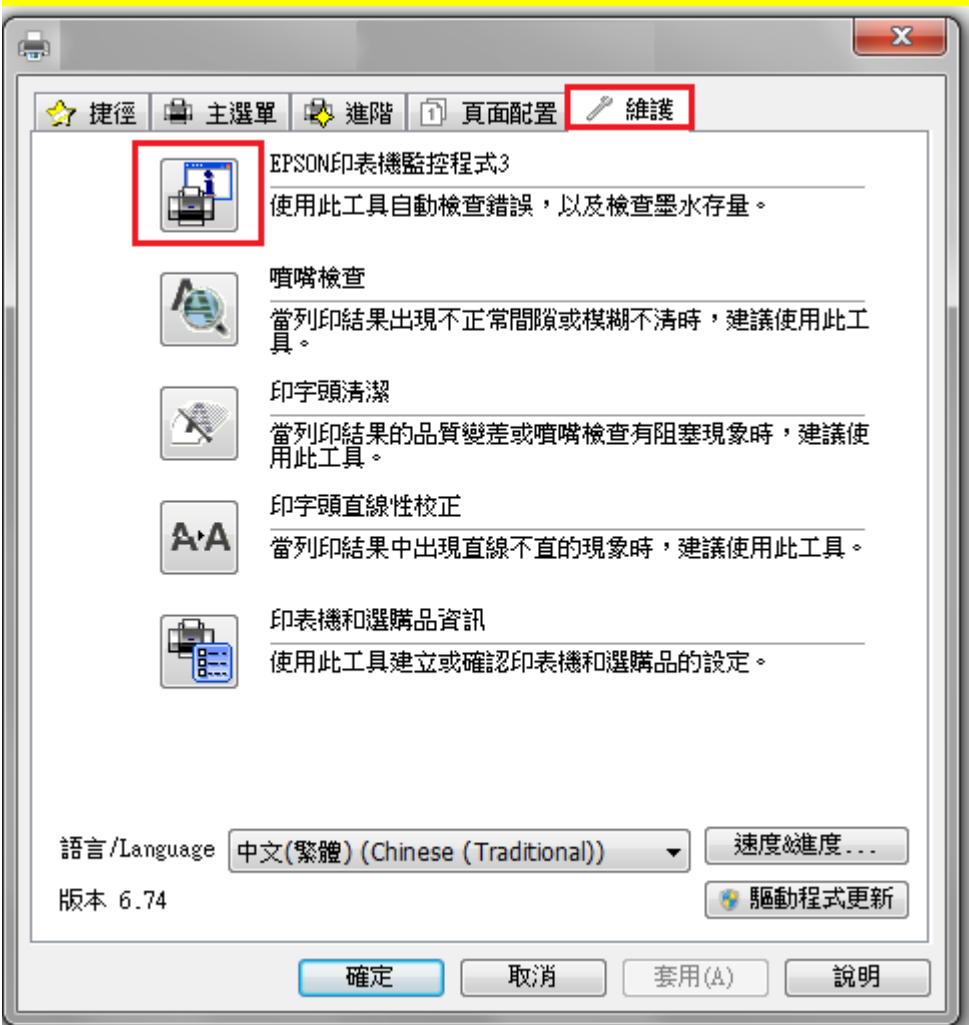

步驟 3、選擇「維護」,再點選「EPSON 印表機監控程式 3」圖示。

步驟 4、點選「怎麼辦!」。

※註:若未顯示「怎麼辦!」表示目前不需重置墨水。 若點選「怎麼辦!」無反應,請關閉電腦防火牆及防毒軟體再點選, 或重新安裝驅動程式。

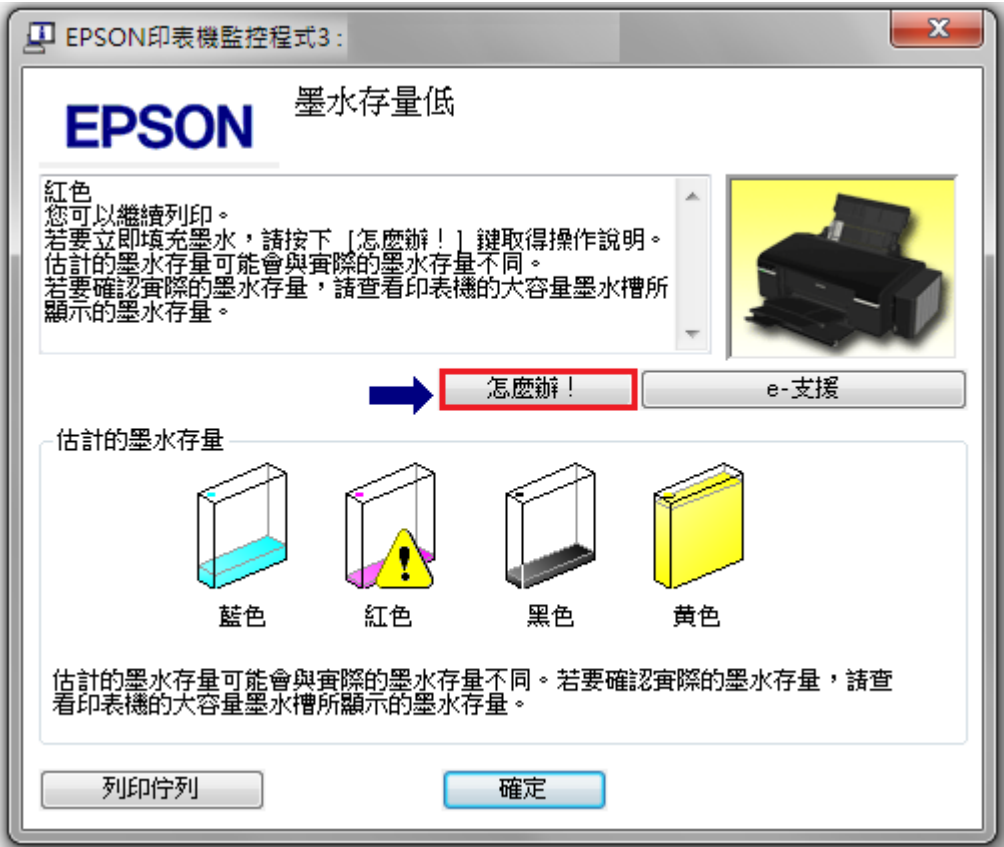

步驟 5、請選擇墨水存量低的顏色,並點選「下一步」。

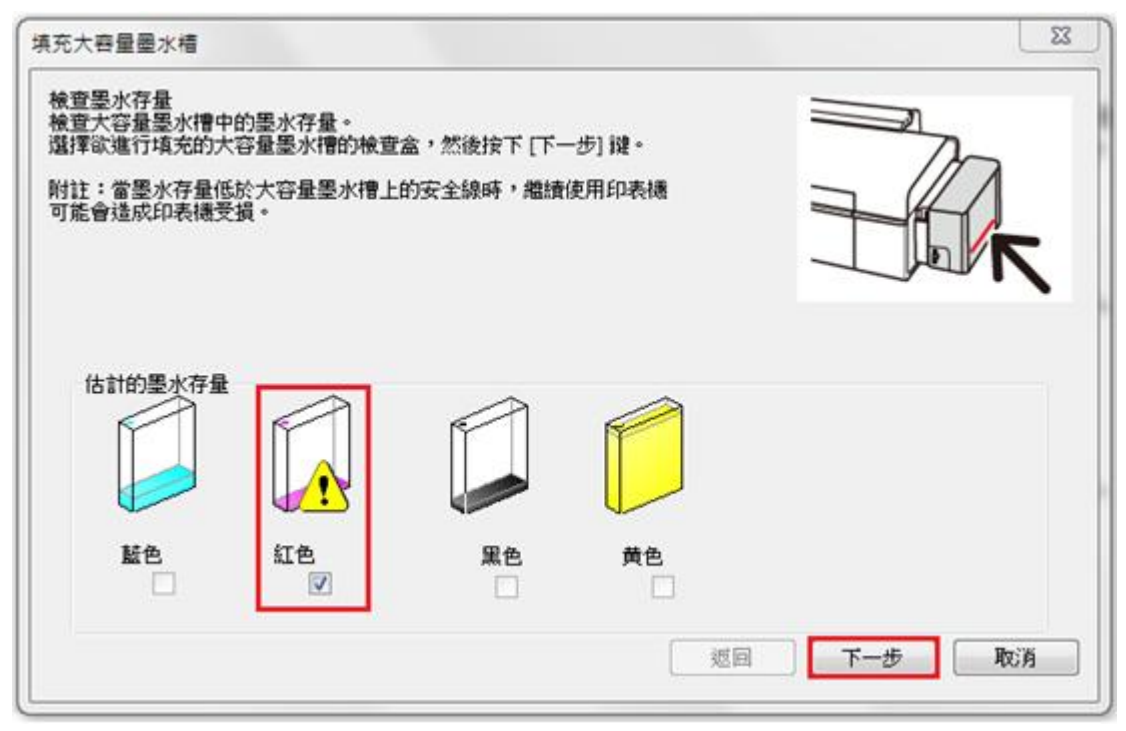

步驟 6、請隨即完成墨水填充,並保留墨水瓶身 ID,點選「下一步」。

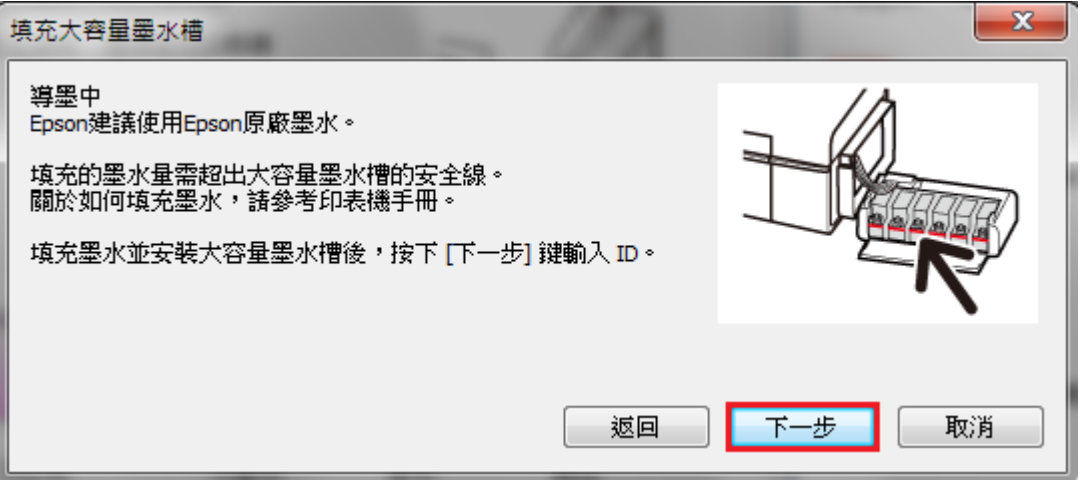

步驟 7、請依據您的墨水顏色輸入瓶身 ID, 完成後點選「下一步」即可。 ※註:墨水瓶 ID 登錄時需留意英文大小寫、數字正確。

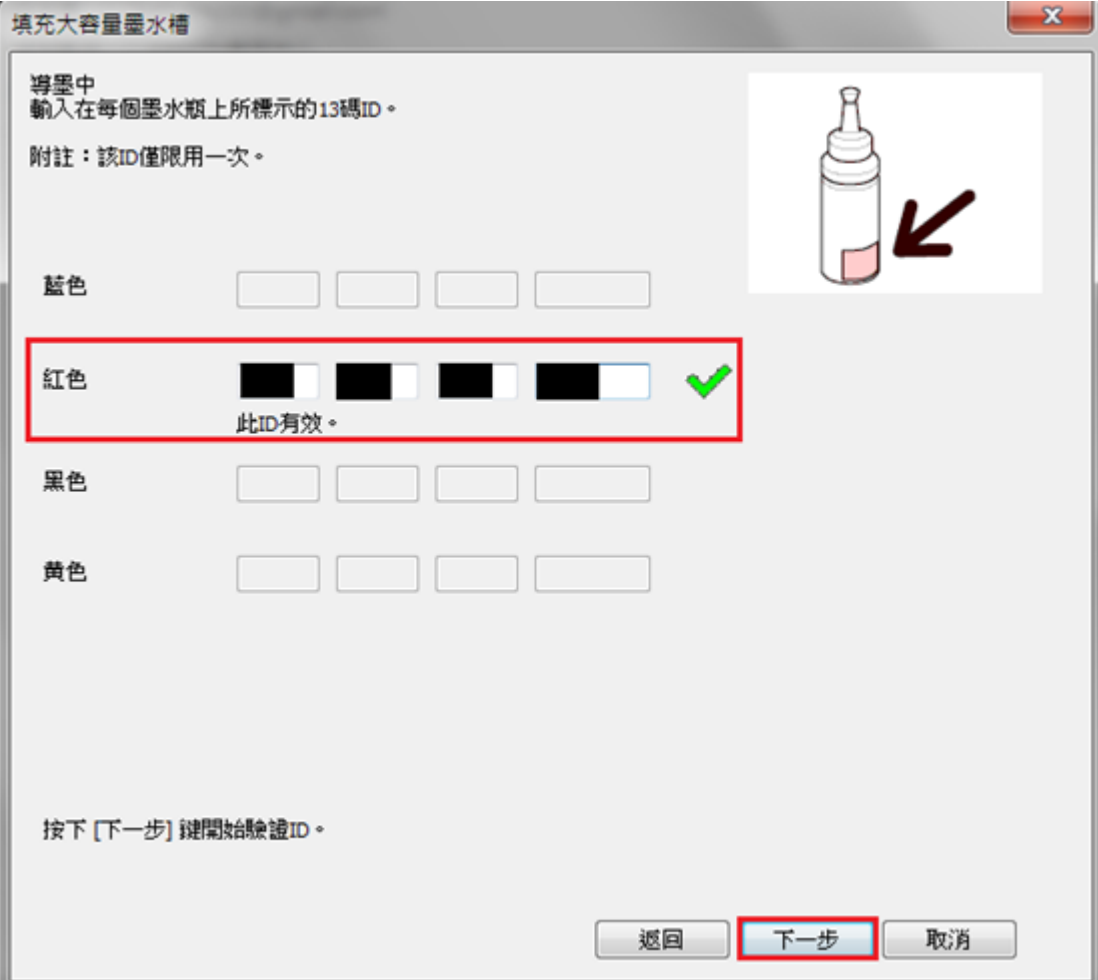

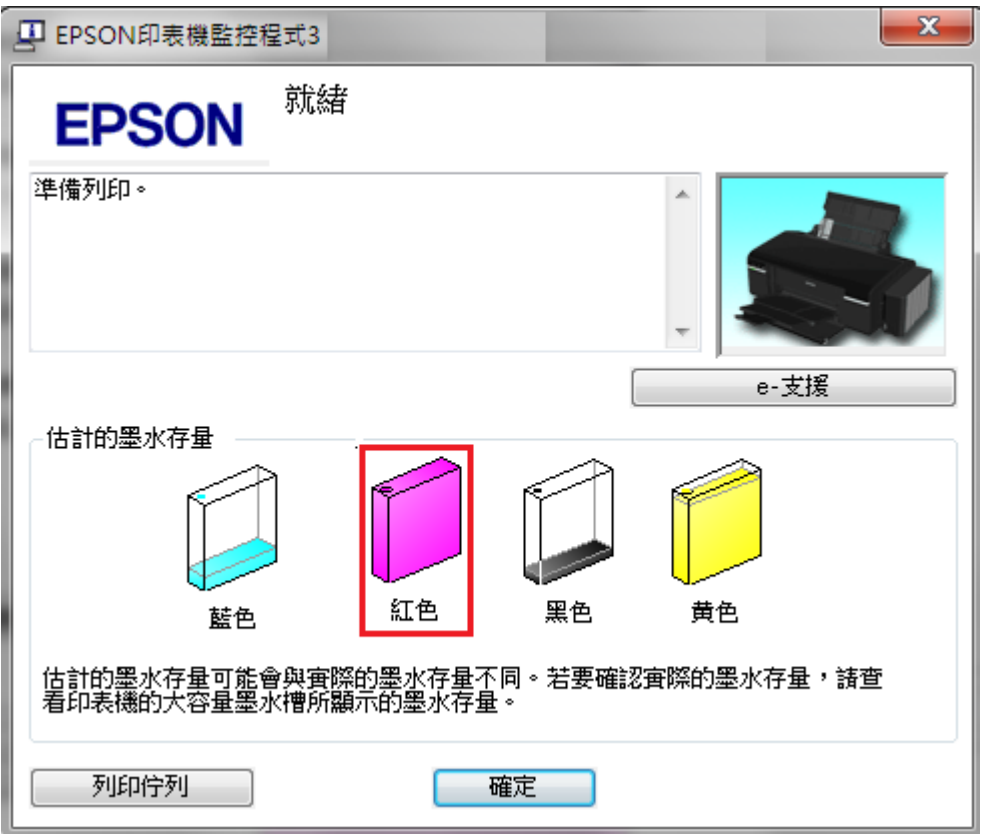

步驟 8、可查看「EPSON 印表機監控程式 3」,確認已完成墨水存量重置即可。